## **1. Ngân hàng SCB: NGÂN HÀNG TMCP SÀI GỒN**<br>SAIGON COMMERCIAL BANK

- Sau khi cài đặt và kích hoạt ứng dụng thành công thì từ lần sử dụng sau, quý khách hàng đăng nhập vào ứng dụng để sử dụng

- Khi đăng nhập thành công,ứng dụng sẽ hiển thị màn hình mặc định ở tab Ngân hàng. KH có thể sử dụng tất cả các chức năng của ứng dụng

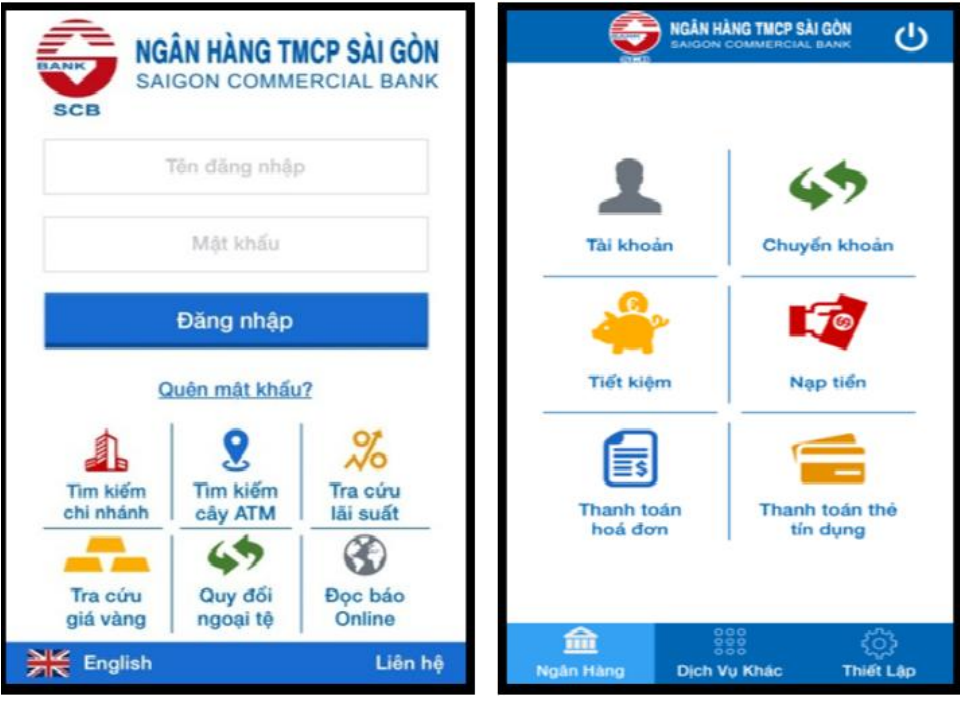

## **Các bước thanh toán hóa đơn:**

Bước 1: Tại tab Ngân hàng, chọn chức năng Thanh toán hóa đơn.

Bước 2: Chọn Tài khoản nguồn, Dịch vụ, Nhà cung cấp. Nhập Mã khách hàng và nhấn nút Tiếp tục.

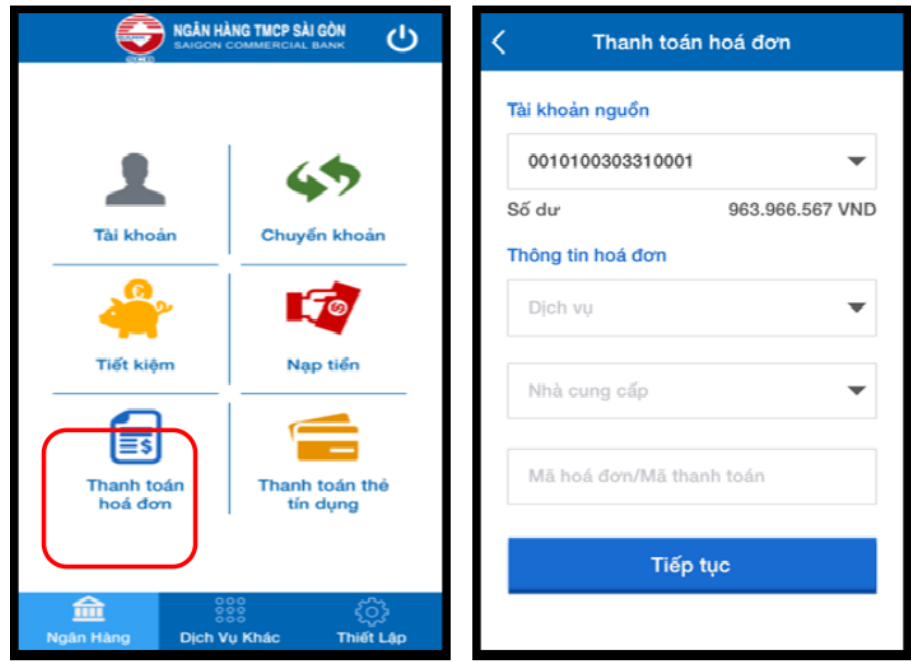

Bước 3: Kiểm tra thông tin và chọn hình thức xác thực, nhấn nút Tiếp tục. KH thực hiện theo hướng dẫn tại màn hình giao dịch.

Bước4: Nhập mã xác thực, nhấn nút Tiếp tục để hoàn tất giao dịch.

Bước 5: Hệ thống hiển thị màn hình thanh toán hóa đơn thành công.

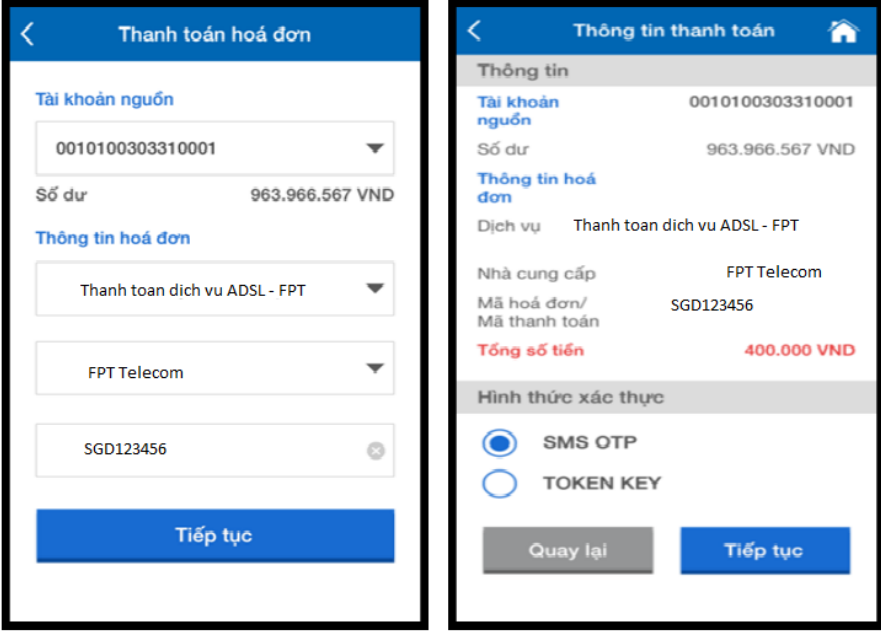